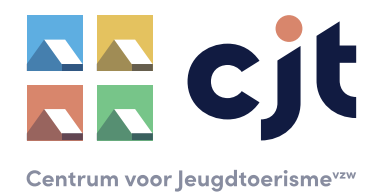

## HANDLEIDING

**Het online aanmaken van een QR-code**

## • **STAP 1: surf naar https://bitly.com/**

Je komt terecht op de homepage. Om te starten moet je eerst een (gratis) account aanmaken. Dit doe je door rechtsboven op '**Sign up free'** te klikken.

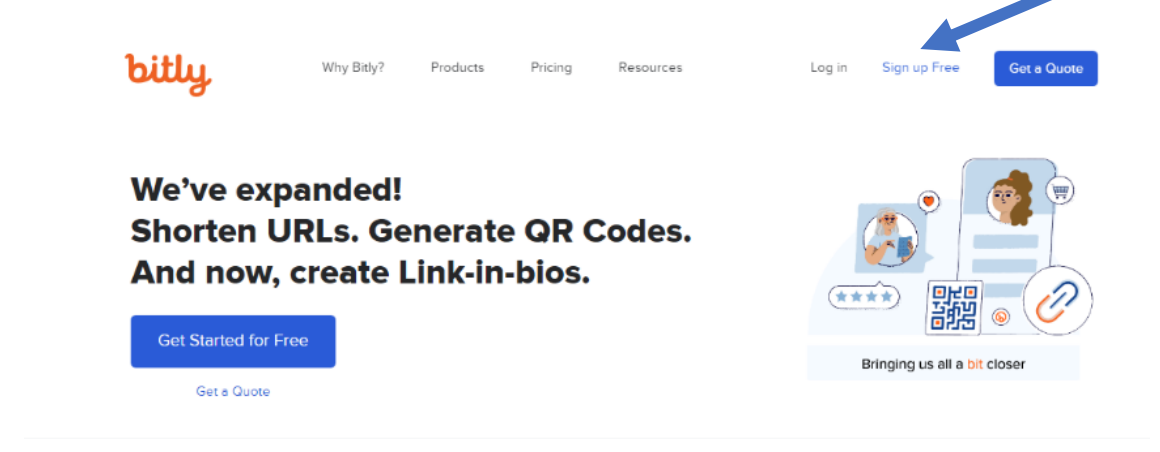

Kies voor de gratis formule en klik door op '**Get started**'.

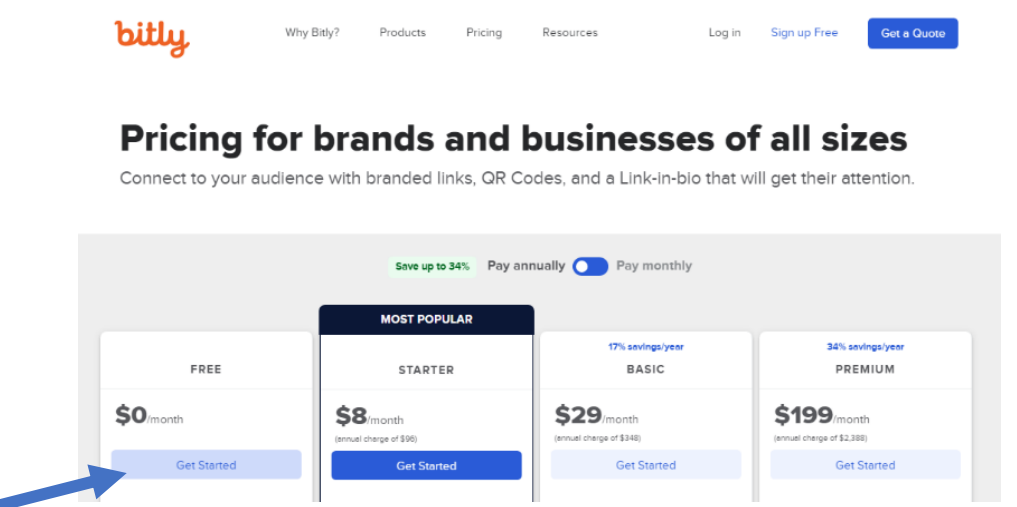

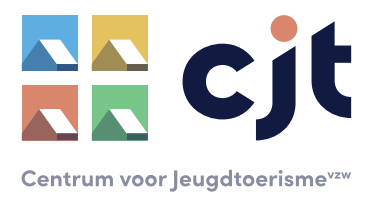

Sign up and start shortening Already have an account? Log in + Log in with SSO

OR

One **Sign up with Email** 

unt, you a<mark>g</mark><br>(((c) and Ac

 $\bullet$  Sho

Γ **Email address** 

6 or more

By cre<br>Bitly's <u>Terms of Servi</u>

Kies nadien hoe je je wil registreren. Dit kan met een Google-account of met een e-mailadres en wachtwoord dat je instelt.

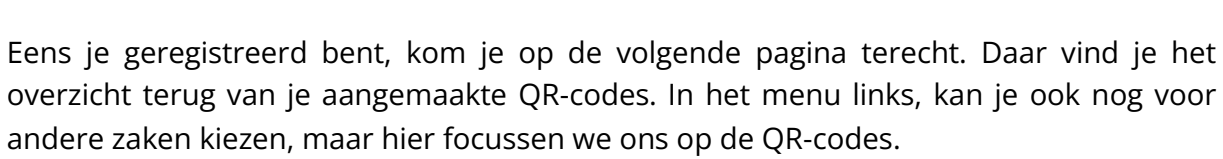

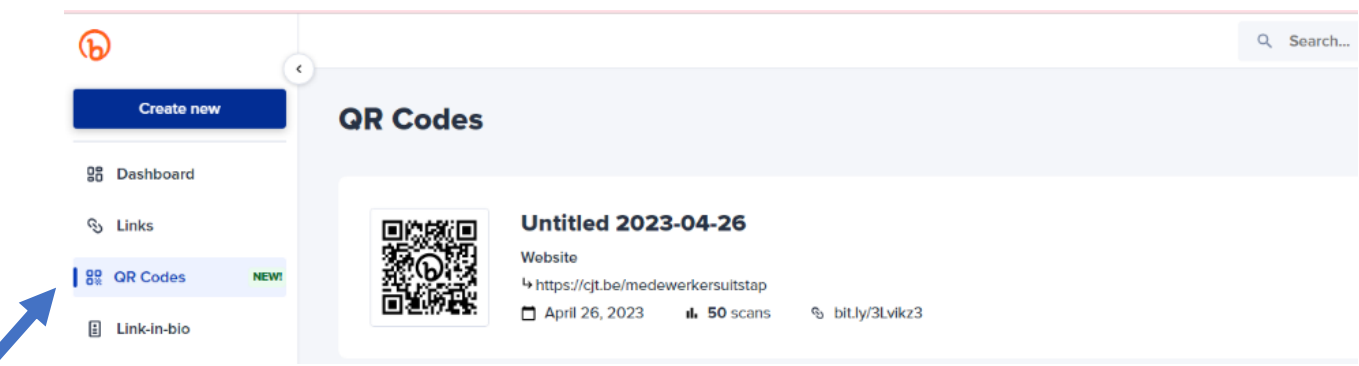

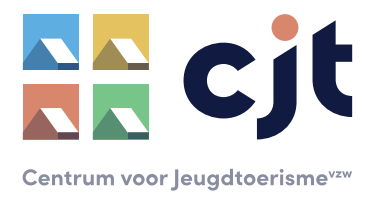

## • **STAP 2: creëer een nieuwe QR-code**

Nu kan je aan de slag gaan met het aanmaken van een nieuwe QR-code die leidt naar jouw domeinpagina op Kampas. Om te starten klik je linksboven op **'Create new'** en kies nadien in het uitklapmenu voor **QR-code**.

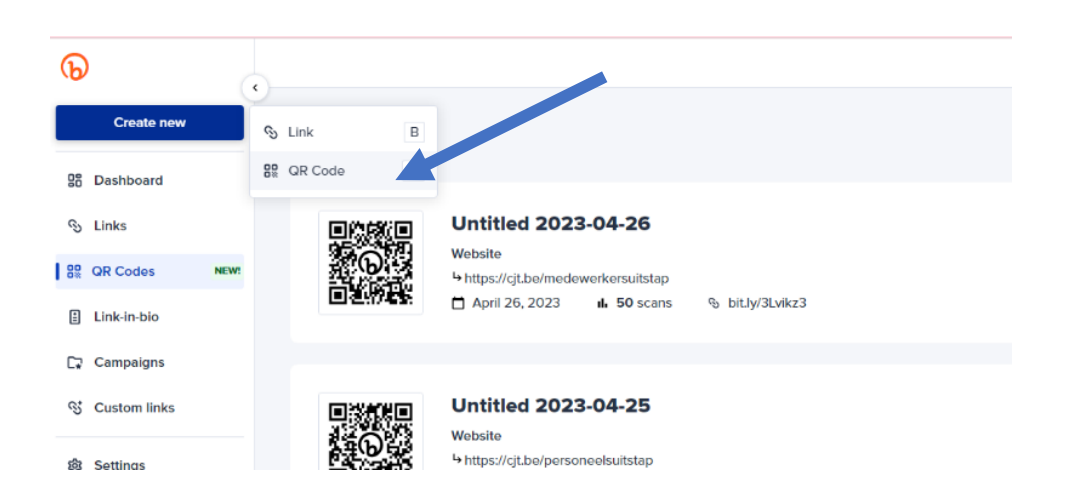

Vul onder '**Destination URL**' de juiste link in. Dit is de link naar de plek waar groepen rechtstreeks een review over jouw accommodatie kunnen achterlaten. Die link vind je zo: scroll op jouw domeinpagina naar onder tot je de knop '**schrijf een review**' ziet. Ga met je muis op die knop staan en klik op de rechtermuisknop, daarna klik je op '**linkadres kopiëren**'. Die link plak je bij 'Destionation URL'.

De titel in het veld daaronder wordt normaal automatisch voor je ingevuld. De andere velden laat je leeg.

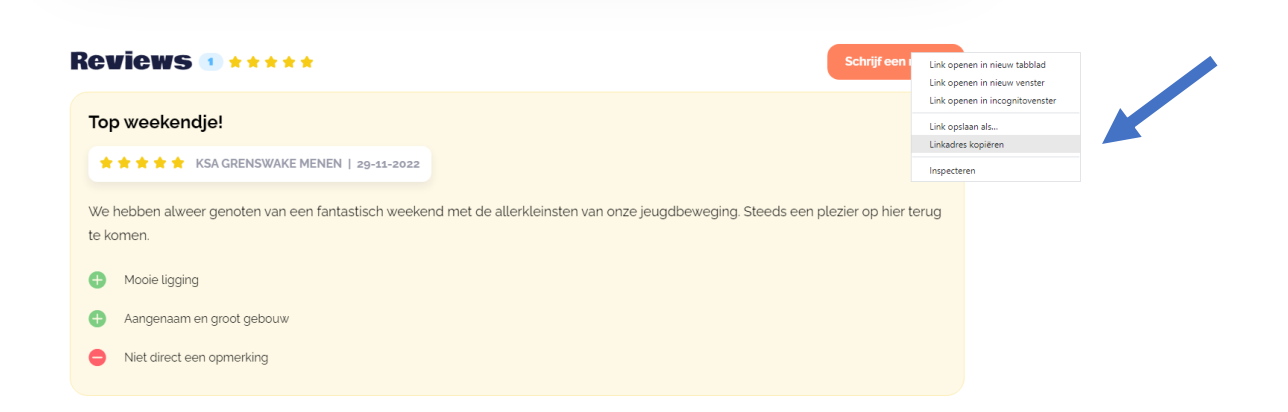

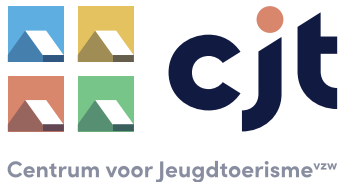

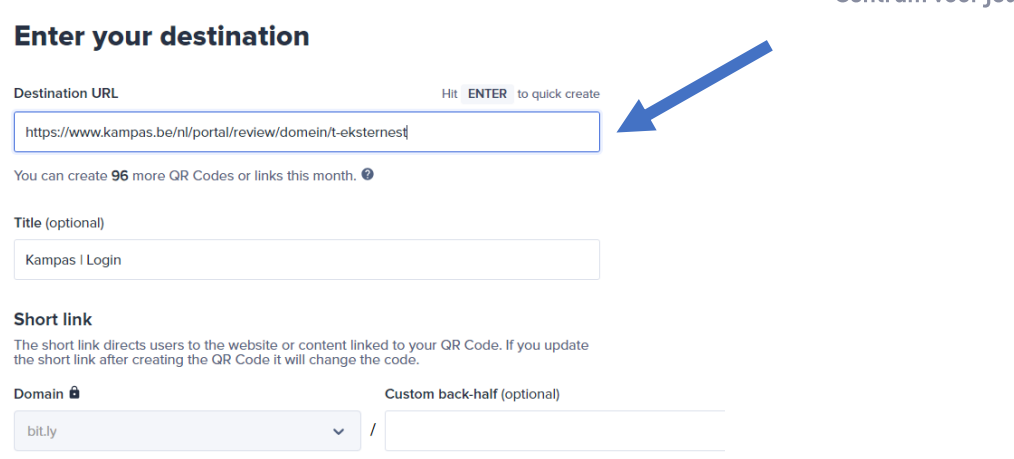

Indien je dit wenst, kan je bovenaan '**Customize**' aanduiden. Daar kan je de stijl en kleur van je QR-code aanpassen en eventueel ook een logo toevoegen. Dit is niet verplicht, je kan ook het standaardontwerp laten staan.  $\blacktriangleright$ 

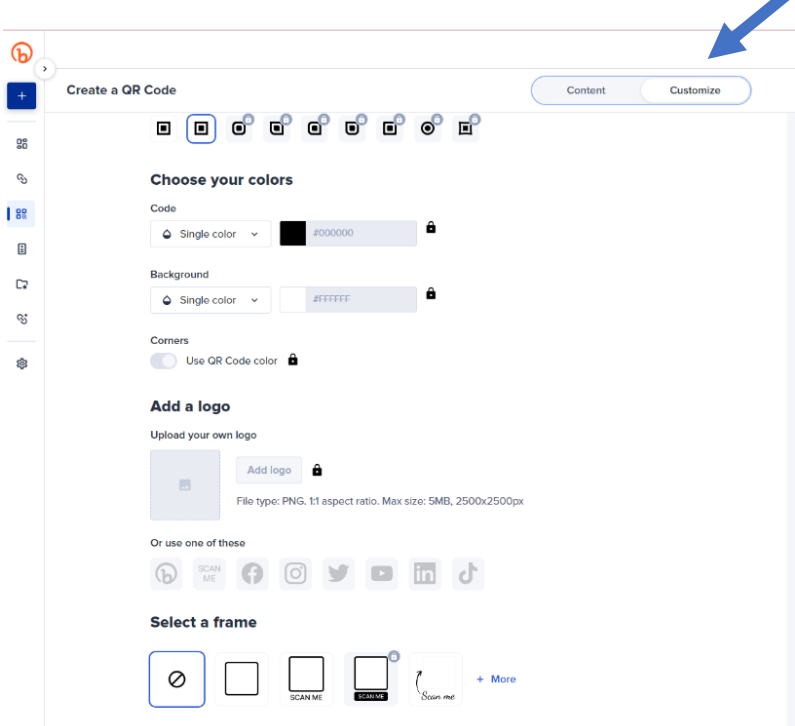

Als je tevreden bent over het ontwerp van je QR-code, klik je in de rechterbovenhoek op '**Create QR-code**'.

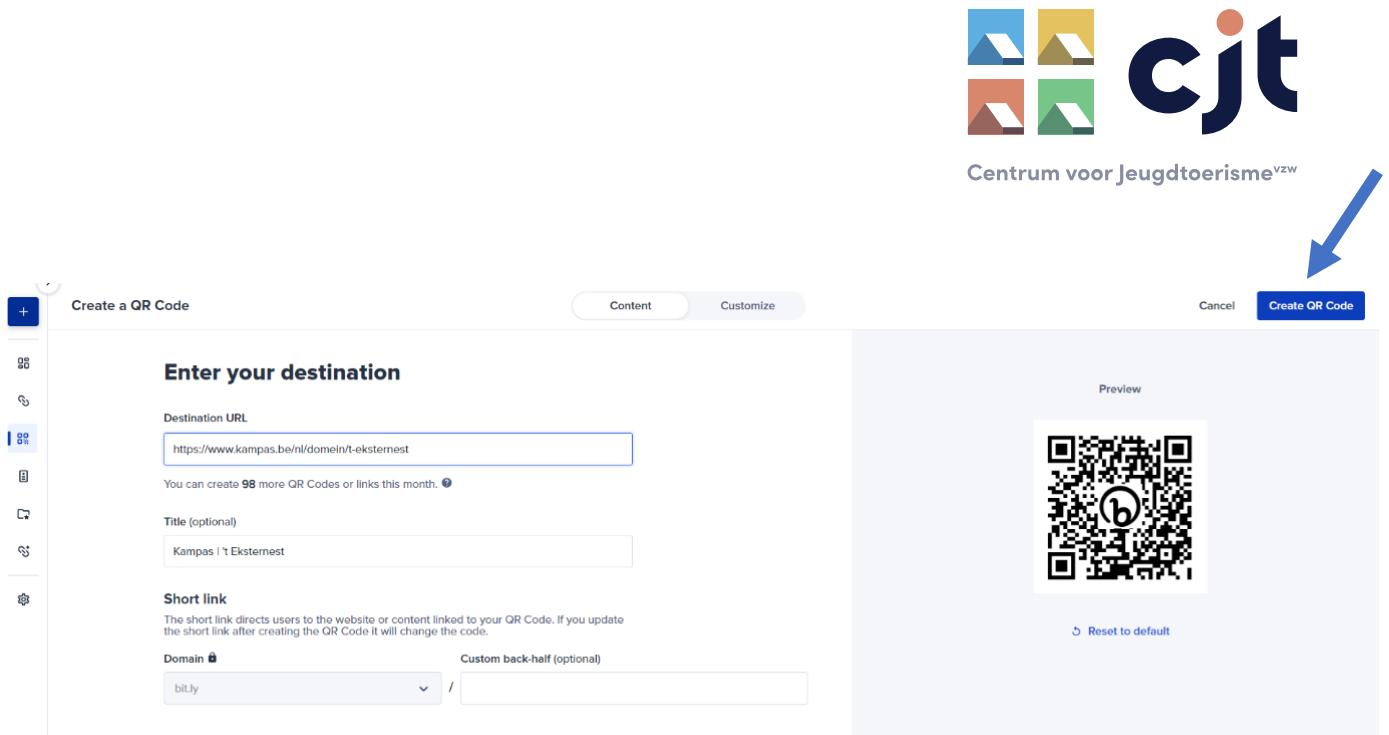

## • **STAP 3: download je QR-code**

De QR-code is klaar! Je krijgt onderstaand scherm te zien. Je kan er nu voor kiezen de afbeelding te downloaden in PNG of JPEG-formaat. Sla nadien je QR-code op op je computer zodat je die makkelijk terug vindt. De code is nu klaar om in te voegen in de affiche (of andere documenten, op je website … ).

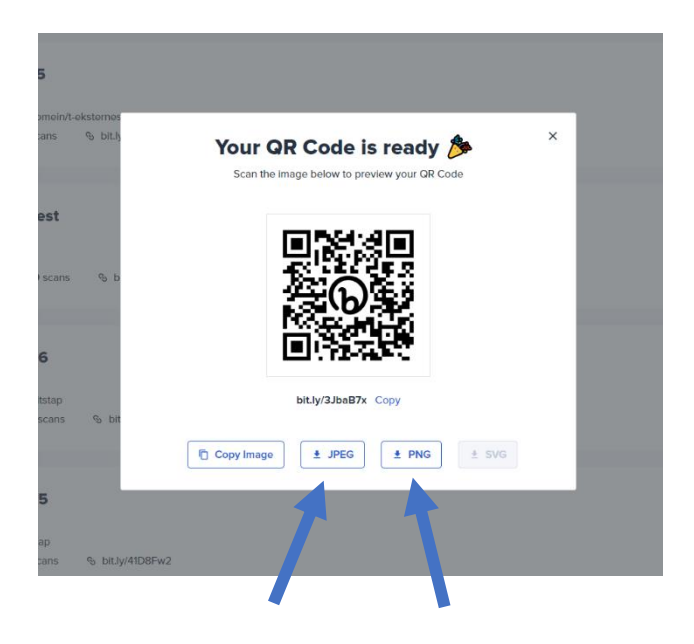

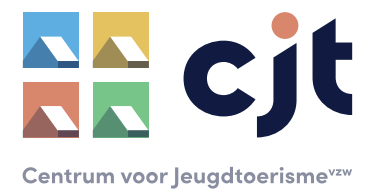

**! TIP**: je vindt je aangemaakte QR-code steeds terug in het overzicht van de QR-codes (zie eerder in deze handleiding). Daar kan je ook zien hoeveel keer je code reeds gescand werd.

**Ondervind je problemen of heb je een vraag? Contacteer [info@cjt.be](mailto:info@cjt.be) (en stuur eventueel een screenshot mee van het probleem).**